# Configurer le protocole RTP sécurisé dans Contact Center Enterprise

## Table des matières

**Introduction** Conditions préalables **Exigences** Composants utilisés **Configurer** Tâche 1 : Configuration sécurisée de CUBE Tâche 2 : Configuration sécurisée de CVP Tâche 3 : Configuration sécurisée de CVVB Tâche 4 : Configuration sécurisée de CUCM Définir le mode de sécurité CUCM sur Mixed Mode Configuration des profils de sécurité de la ligne principale SIP pour CUBE et CVP Associer des profils de sécurité de liaison SIP aux liaisons SIP respectives et activer SRTP Communication sécurisée des périphériques des agents avec CUCM Vérifier

## **Introduction**

Ce document décrit comment sécuriser le trafic SRTP (Real-time Transport Protocol) dans le flux d'appels complet de Contact Center Enterprise (CCE).

# Conditions préalables

La génération et l'importation de certificats n'étant pas couvertes par ce document, les certificats pour Cisco Unified Communication Manager (CUCM), Customer Voice Portal (CVP) Call Server, Cisco Virtual Voice Browser (CVVB) et Cisco Unified Border Element (CUBE) doivent être créés et importés dans les composants respectifs. Si vous utilisez des certificats auto-signés, l'échange de certificats doit être effectué entre différents composants.

## **Exigences**

Cisco vous recommande de prendre connaissance des rubriques suivantes :

- $\cdot$  CCE
- $\bullet$  CVP
- $\cdot$  CUBE
- $\bullet$  CUCM
- CVVB

## Composants utilisés

Les informations contenues dans ce document sont basées sur Package Contact Center Enterprise (PCCE), CVP, CVVB et CUCM version 12.6, mais elles s'appliquent également aux versions précédentes.

The information in this document was created from the devices in a specific lab environment. All of the devices used in this document started with a cleared (default) configuration. Si votre réseau est en ligne, assurez-vous de bien comprendre l'incidence possible des commandes.

# **Configurer**

Remarque : dans le flux d'appels complet du centre de contact, pour activer le protocole RTP sécurisé, les signaux SIP sécurisés doivent être activés. Par conséquent, les configurations de ce document permettent à la fois le protocole SIP sécurisé et le protocole SRTP.

Le schéma suivant montre les composants impliqués dans les signaux SIP et RTP dans le flux d'appels complet du centre de contact. Lorsqu'un appel vocal arrive sur le système, il arrive d'abord via la passerelle d'entrée ou CUBE. Commencez donc les configurations sur CUBE. Configurez ensuite CVP, CVVB et CUCM.

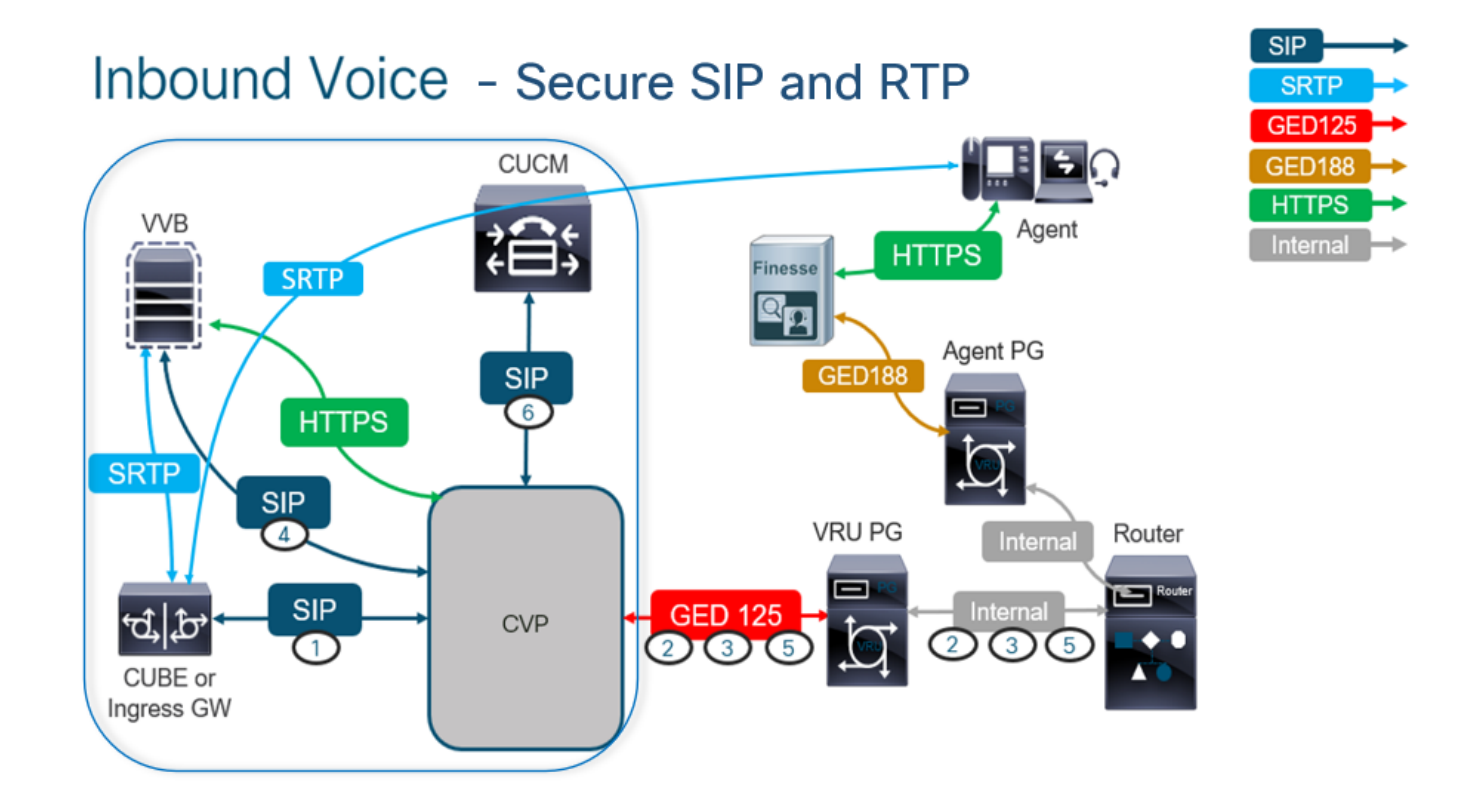

## Tâche 1 : Configuration sécurisée de CUBE

Dans cette tâche, vous allez configurer CUBE pour sécuriser les messages de protocole SIP et RTP.

Configurations requises :

- Configurer un point de confiance par défaut pour l'UA SIP
- Modifier les terminaux de numérotation dial-peer pour utiliser TLS et SRTP

Étapes :

- 1. Ouvrez une session SSH sur CUBE.
- Exécutez ces commandes pour que la pile SIP utilise le certificat CA du CUBE. CUBE établit 2. une connexion SIP TLS de/vers CUCM (198.18.133.3) et CVP (198.18.133.13) :

Conf t Sip-ua Transport tcp tls v1.2 crypto signaling remote-addr 198.18.133.3 255.255.255.255 trustpoint ms-ca-name crypto signaling remote-addr 198.18.133.13 255.255.255.255 trustpoint ms-ca-name exit

```
CC-VCUBE (config)#sip-ua
CC-VCUBE (config-sip-ua) #transport tcp tls vl.2
.<br>CC-VCUBE(config-sip-ua)#crypto signaling remote-addr 198.18.133.3 255.255.255.255 trustpoint ms-ca-name
CC-VCUBE (config-sip-ua)#crypto signaling remote-addr 198.18.133.13 255.255.255.255 trustpoint ms-ca-name
CC-VCUBE(config-sip-ua)#exit
 C-VCUBE (config) #
```
Exécutez ces commandes pour activer TLS sur le terminal de numérotation dial-peer sortant 3. vers CVP. Dans cet exemple, la balise dial-peer 6000 est utilisée pour acheminer les appels vers CVP :

Conf t dial-peer voice 6000 voip session target ipv4:198.18.133.13:5061 session transport tcp tls srtp exit

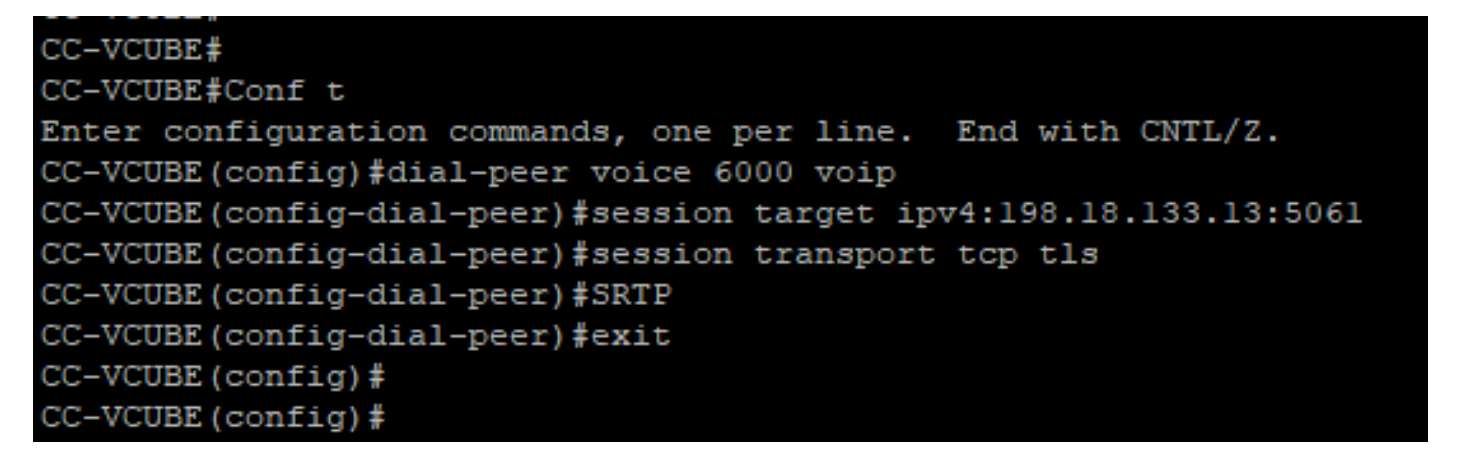

### Tâche 2 : Configuration sécurisée de CVP

Dans cette tâche, configurez le serveur d'appels CVP pour sécuriser les messages de protocole SIP (SIP TLS).

Étapes :

- 1. Connectez-vous au UCCE Web Administration.
- 2. Naviguez jusqu'à Call Settings > Route Settings > SIP Server Group.

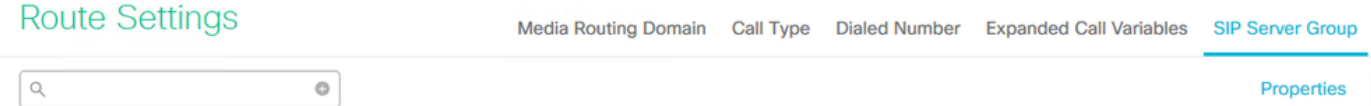

Selon vos configurations, vous avez configuré des groupes de serveurs SIP pour CUCM, CVVB et CUBE. Vous devez définir les ports SIP sécurisés sur 5061 pour chacun d'entre eux. Dans cet exemple, les groupes de serveurs SIP suivants sont utilisés :

- cucm1.dcloud.cisco.com pour CUCM
- vvb1.dcloud.cisco.com pour CVVB
- cube1.dcloud.cisco.com pour CUBE
- Cliquer cucm1.dcloud.cisco.com, puis dans le Members qui affiche les détails des configurations de 3. groupe de serveurs SIP. Jeu SecurePort par 5061 et cliquez sur Save.

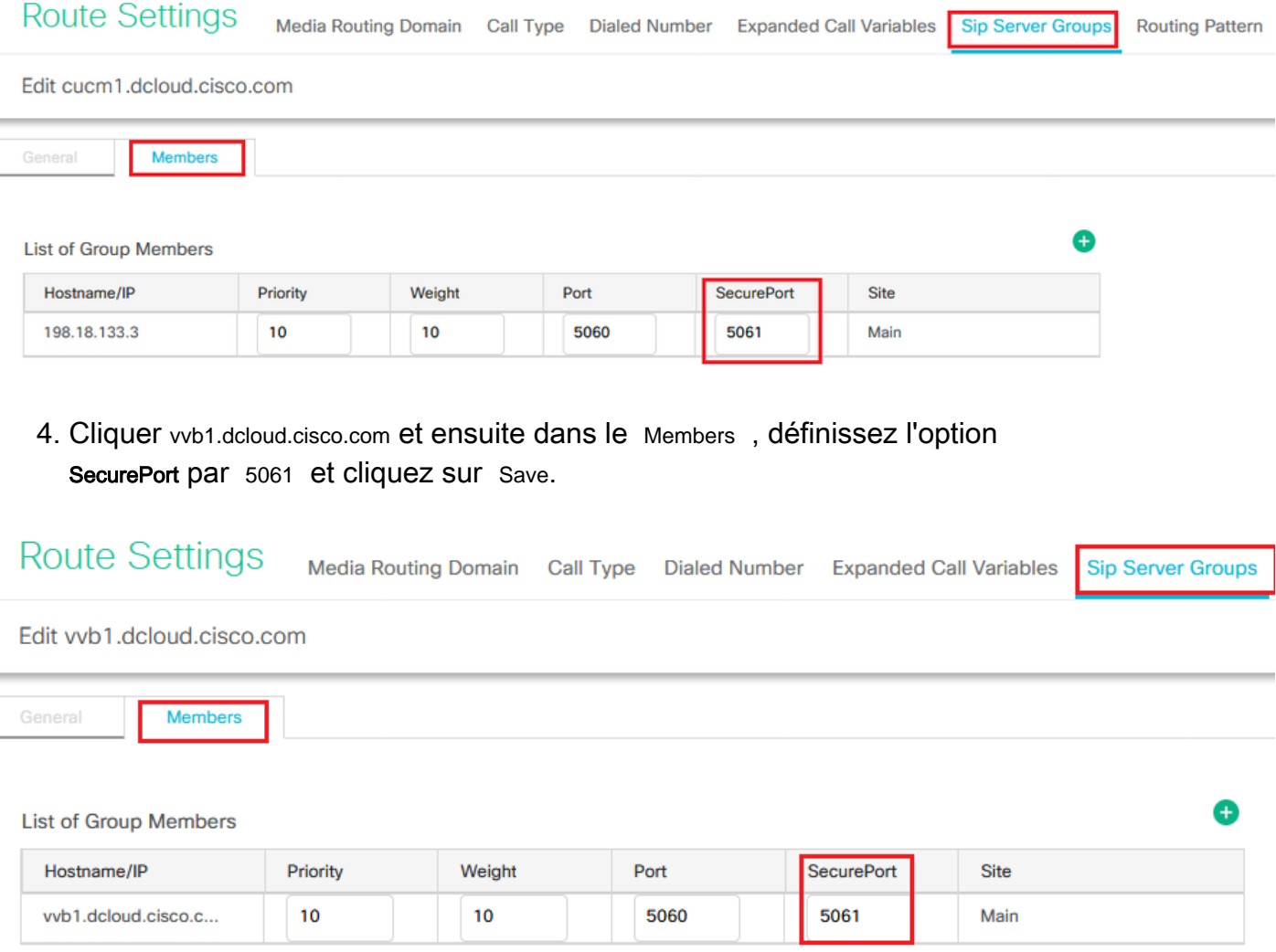

## Tâche 3 : Configuration sécurisée de CVVB

Dans cette tâche, configurez CVVB pour sécuriser les messages de protocole SIP (SIP TLS) et SRTP.

Étapes :

- 1. Ouvrez le Cisco VVB Admin s'affiche.
- 2. Naviguez jusqu'à System > System Parameters.

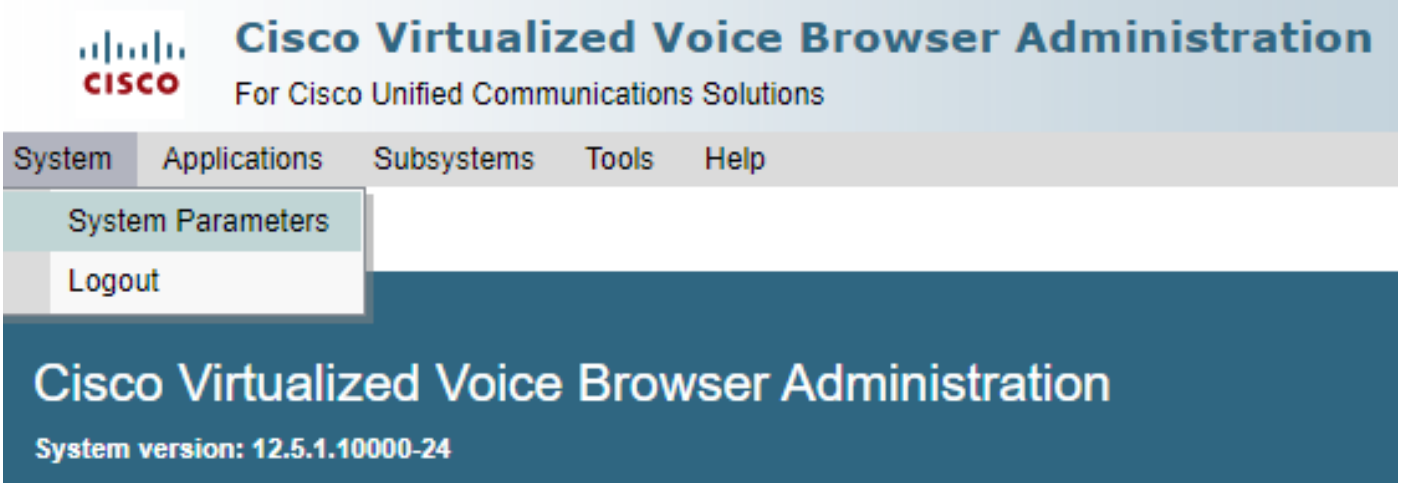

3. Sur la page Security Parameters, sélectionnez Enable pour TLS (SIP). Conservez la Supported TLS(SIP) version as TLSv1.2 et choisissez Enable pour SRTP.

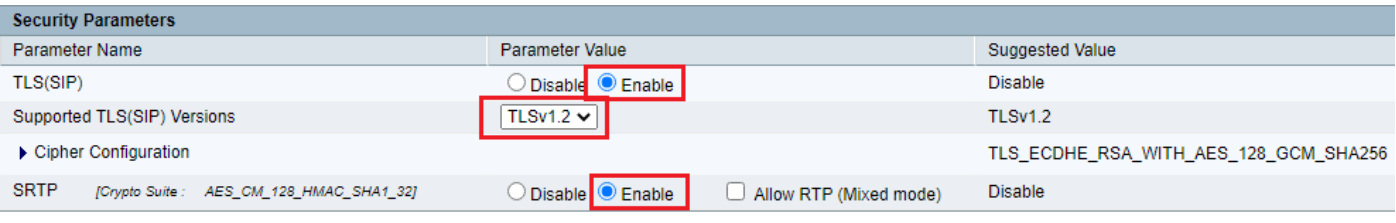

4. Cliquer Update. Cliquer Ok lorsque vous êtes invité à redémarrer le moteur CVVB.

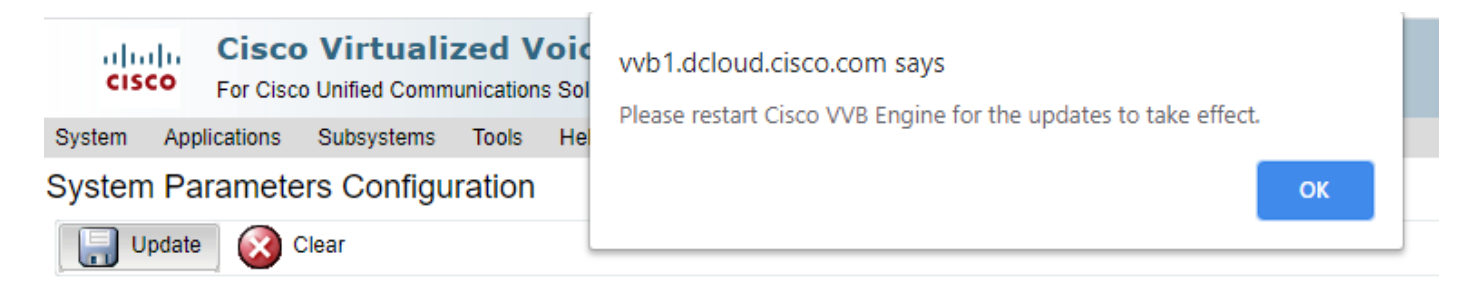

5. Ces modifications nécessitent un redémarrage du moteur Cisco VVB. Pour redémarrer le moteur VVB, accédez à la page Cisco VVB Serviceability , puis cliquez sur Go.

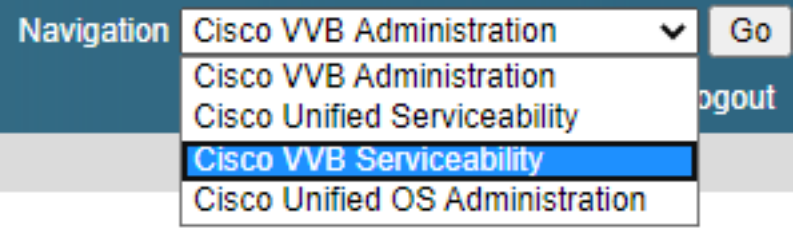

6. Naviguez jusqu'à Tools > Control Center – Network Services.

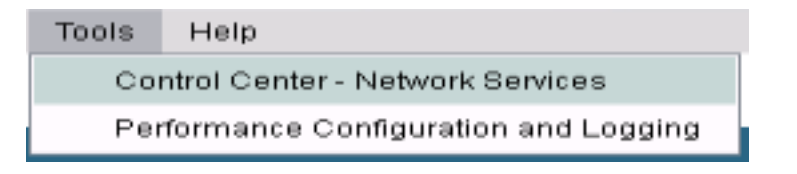

7. Choisir Engine et cliquez sur Restart.

## **Control Center - Network Services**

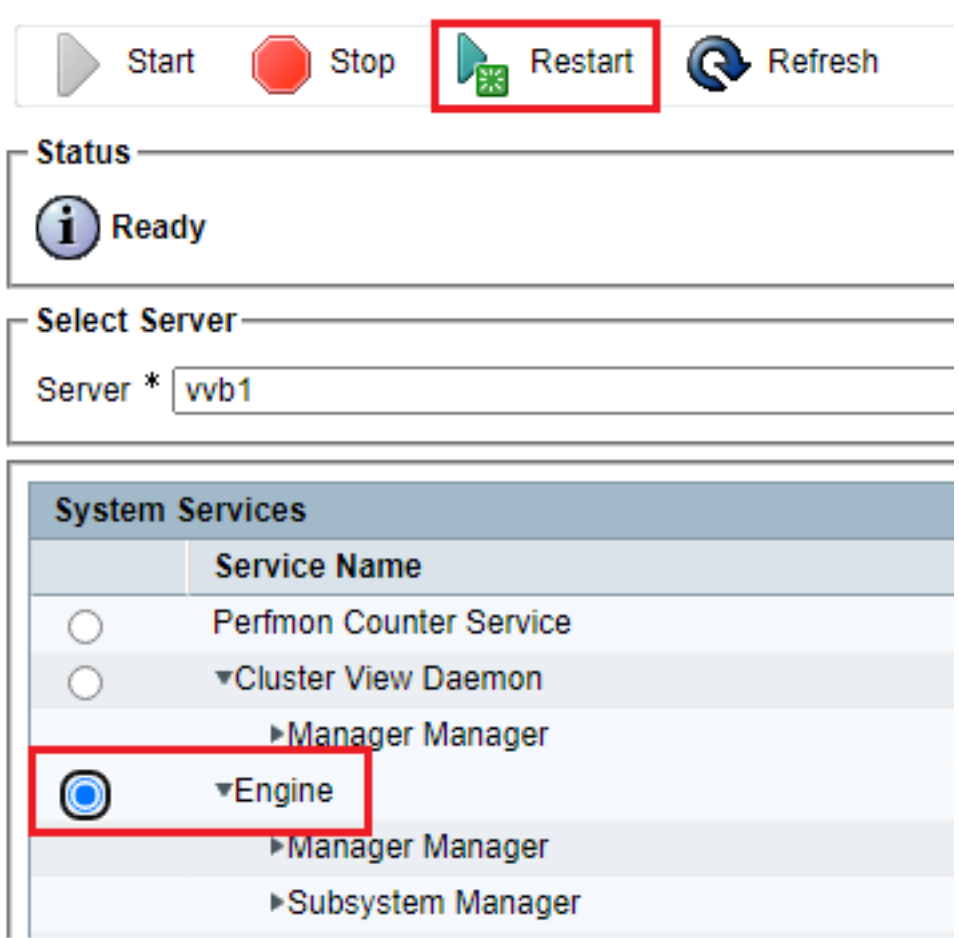

## Tâche 4 : Configuration sécurisée de CUCM

Afin de sécuriser les messages SIP et RTP sur CUCM, effectuez ces configurations :

- Définir le mode de sécurité CUCM sur Mixed Mode
- Configuration des profils de sécurité de la ligne principale SIP pour CUBE et CVP
- Associer des profils de sécurité de liaison SIP aux liaisons SIP respectives et activer SRTP
- Communication des périphériques des agents sécurisés avec CUCM

### Définir le mode de sécurité CUCM sur Mixed Mode

CUCM prend en charge deux modes de sécurité :

- Mode non sécurisé (mode par défaut)
- Mode mixte (mode sécurisé)

Étapes :

1. Connectez-vous à l'interface d'administration de CUCM.

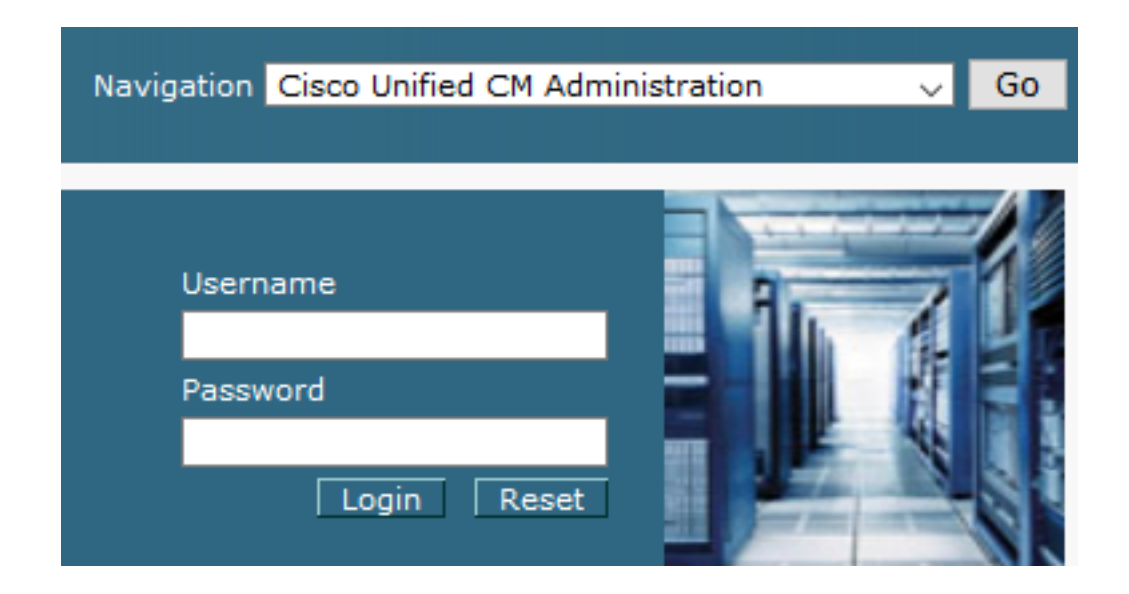

2. Lorsque vous vous connectez à CUCM, vous pouvez accéder à System > Enterprise Parameters.

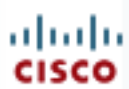

# alialia Cisco Unified C

**For Cisco Unified Com** 

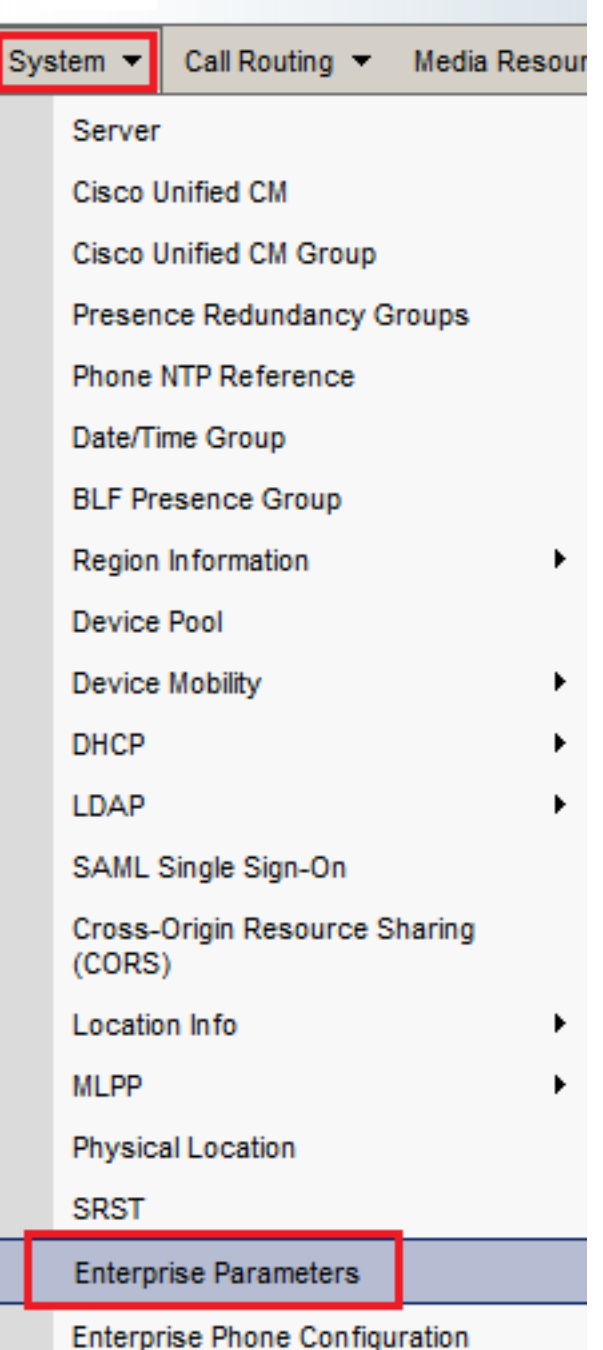

3. Sous la Security Parameters , vérifiez si la Cluster Security Mode est défini sur 0.

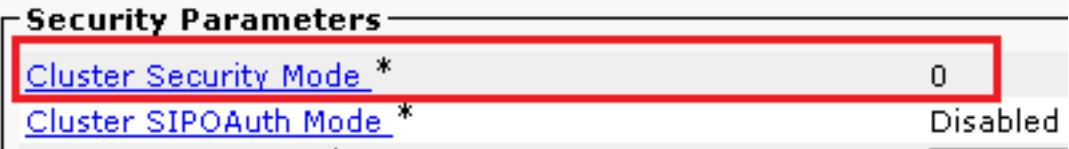

- Si le mode de sécurité du cluster est défini sur 0, cela signifie que le mode de sécurité du 4. cluster est défini sur non sécurisé. Vous devez activer le mode mixte à partir de l'interface de ligne de commande.
- 5. Ouvrez une session SSH sur le CUCM.
- 6. Une fois la connexion à CUCM via SSH réussie, exécutez cette commande :

### utils ctl set-cluster mixed-mode

Type y et cliquez sur Enter lorsque vous y êtes invité. Cette commande définit le mode de 7. sécurité du cluster sur le mode mixte.

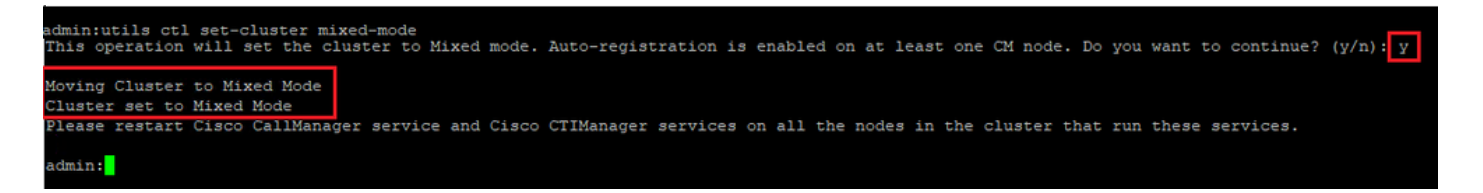

- 8. Pour que les modifications prennent effet, redémarrez l' Cisco CallManager et la Cisco CTIManager services.
- 9. Afin de redémarrer les services, naviguez et connectez-vous à Cisco Unified Serviceability.

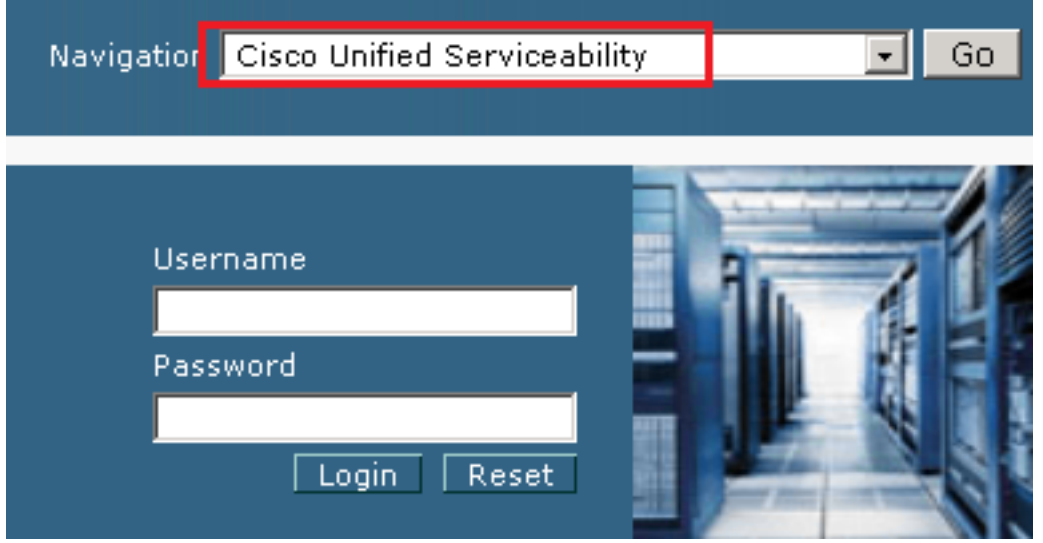

10. Une fois la connexion établie, accédez à Tools > Control Center – Feature Services.

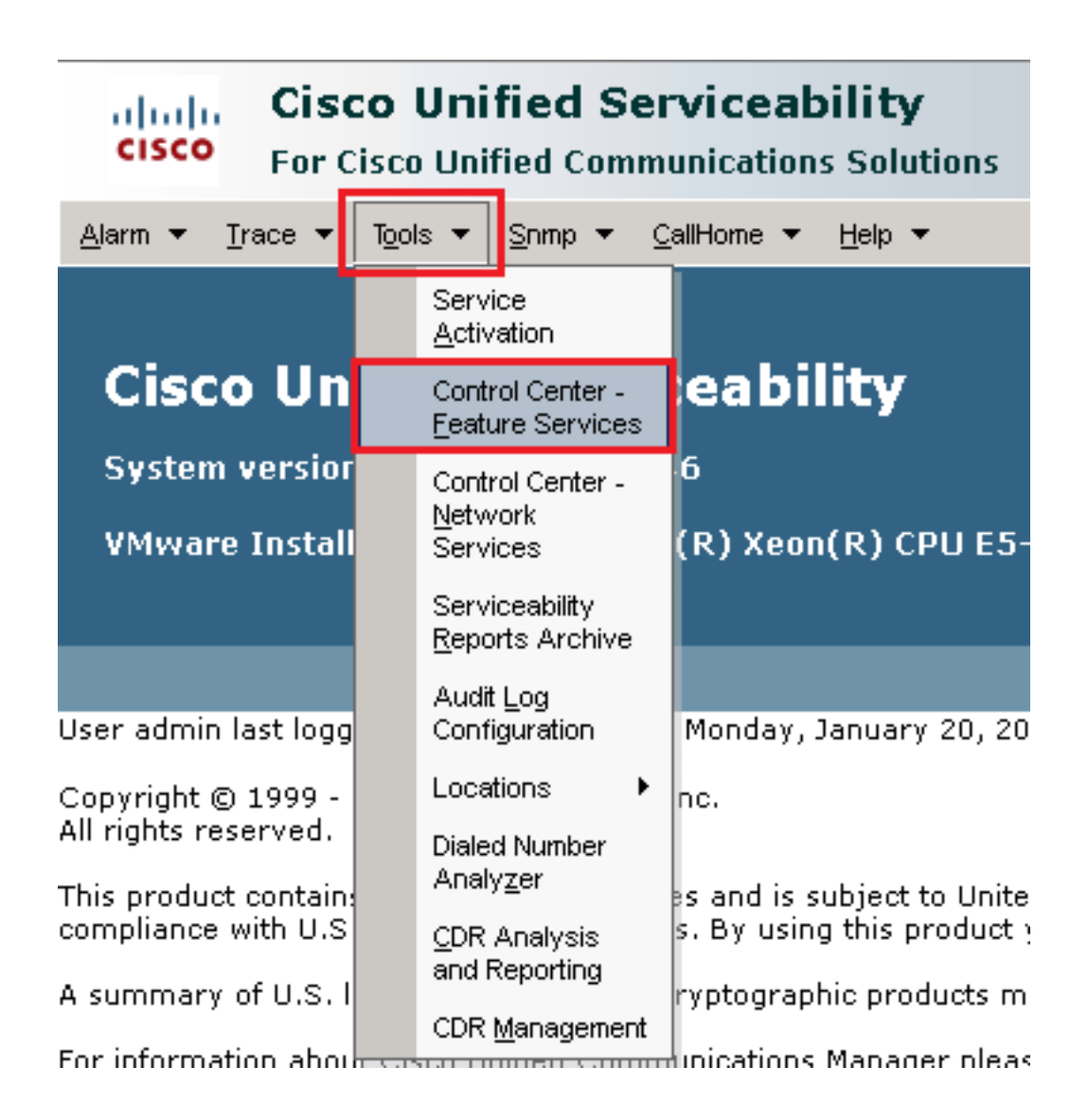

11. Sélectionnez le serveur, puis cliquez sur Go.

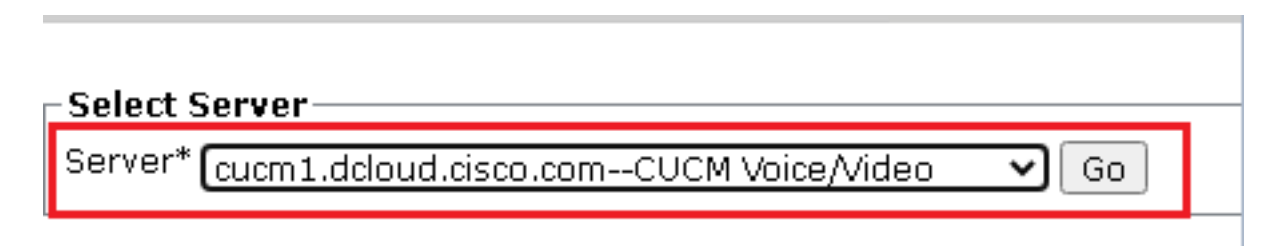

12. Sous Services CM, sélectionnez le Cisco CallManager, puis cliquez sur Restart en haut de la page.

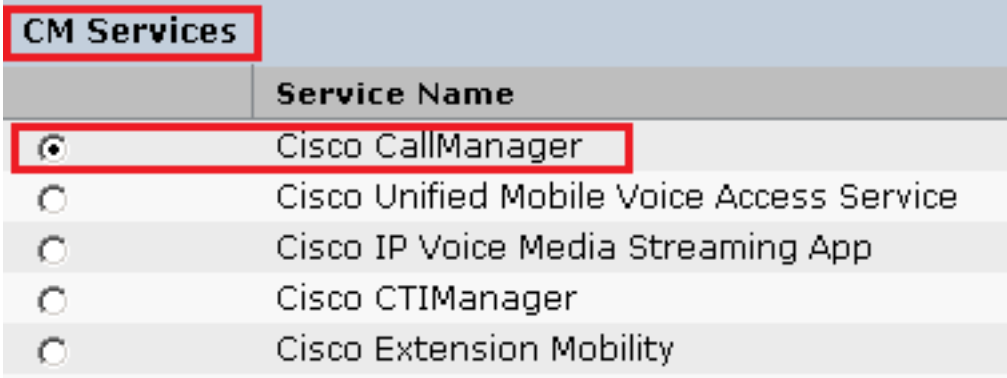

13. Confirmez le message contextuel et cliquez sur OK. Attendez que le service redémarre correctement.

Restarting Service, It may take a while... Please wait for the page to refresh. If you see Starting/Stopping state, refresh the page after sometime to show the right status.

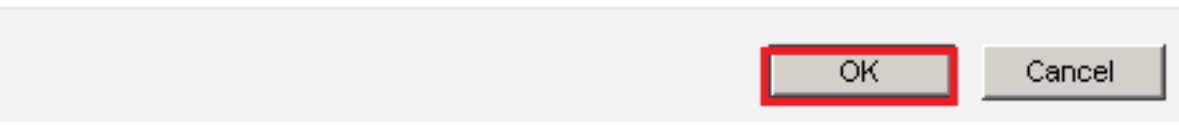

14. Après le redémarrage réussi de Cisco CallManager, sélectionnez la commande Cisco CTIManager puis cliquez sur Restart bouton de redémarrage Cisco CTIManager service.

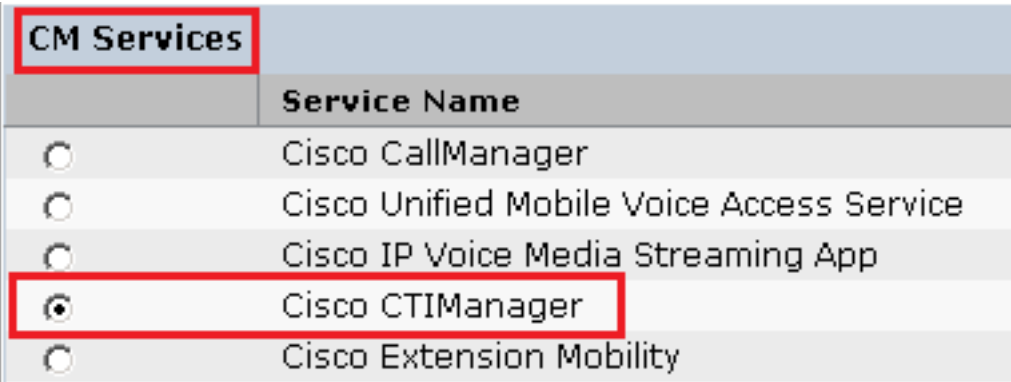

15. Confirmez le message contextuel et cliquez sur OK. Attendez que le service redémarre correctement.

Restarting Service, It may take a while... Please wait for the page to refresh. If you see Starting/Stopping state, refresh the page after sometime to show the right status.

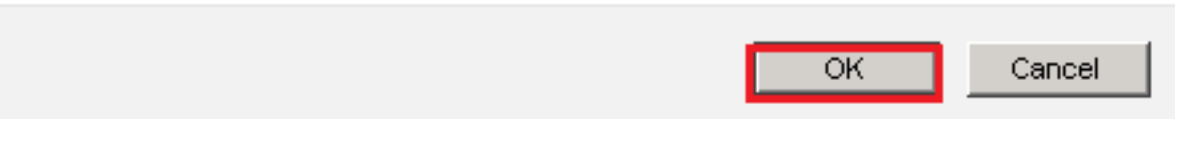

16. Après le redémarrage réussi des services, afin de vérifier que le mode de sécurité du cluster est défini sur le mode mixte, accédez à l'administration de CUCM comme expliqué à l'étape 5. et vérifiez ensuite la Cluster Security Mode. Maintenant, il doit être défini sur 1.

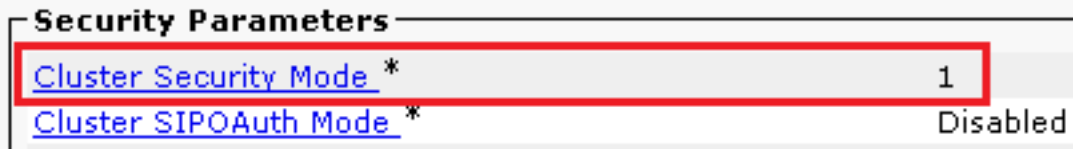

### Configuration des profils de sécurité de la ligne principale SIP pour CUBE et CVP

Étapes :

1. Connectez-vous à l'interface d'administration de CUCM.

2. Après vous être connecté à CUCM, accédez à System > Security > SIP Trunk Security Profile afin de créer un profil de sécurité de périphérique pour CUBE.

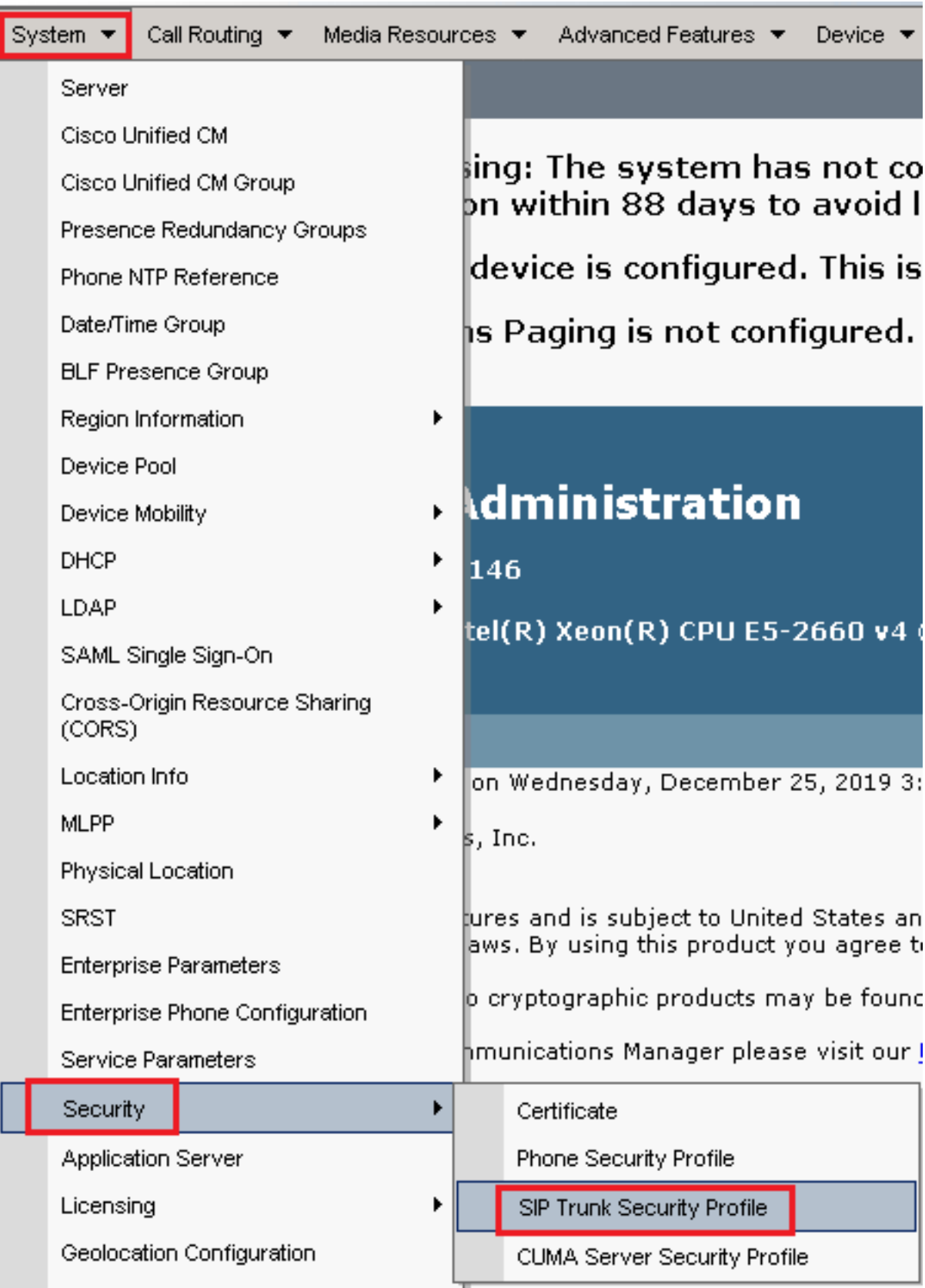

3. En haut à gauche, cliquez sur Add New pour ajouter un nouveau profil.

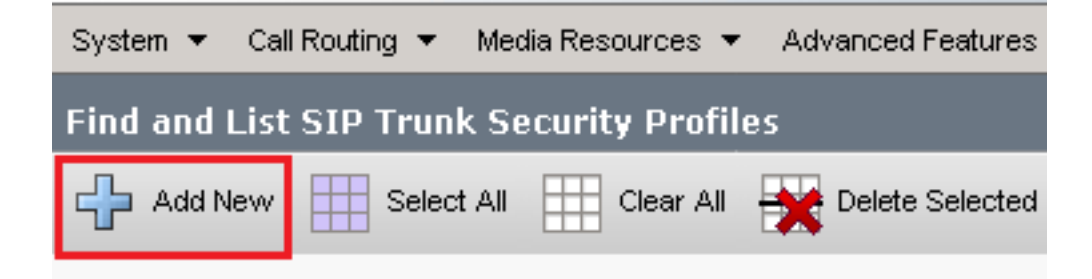

Configurer SIP Trunk Security Profile comme cette image, puis cliquez sur Save en bas à gauche 4.de la page.

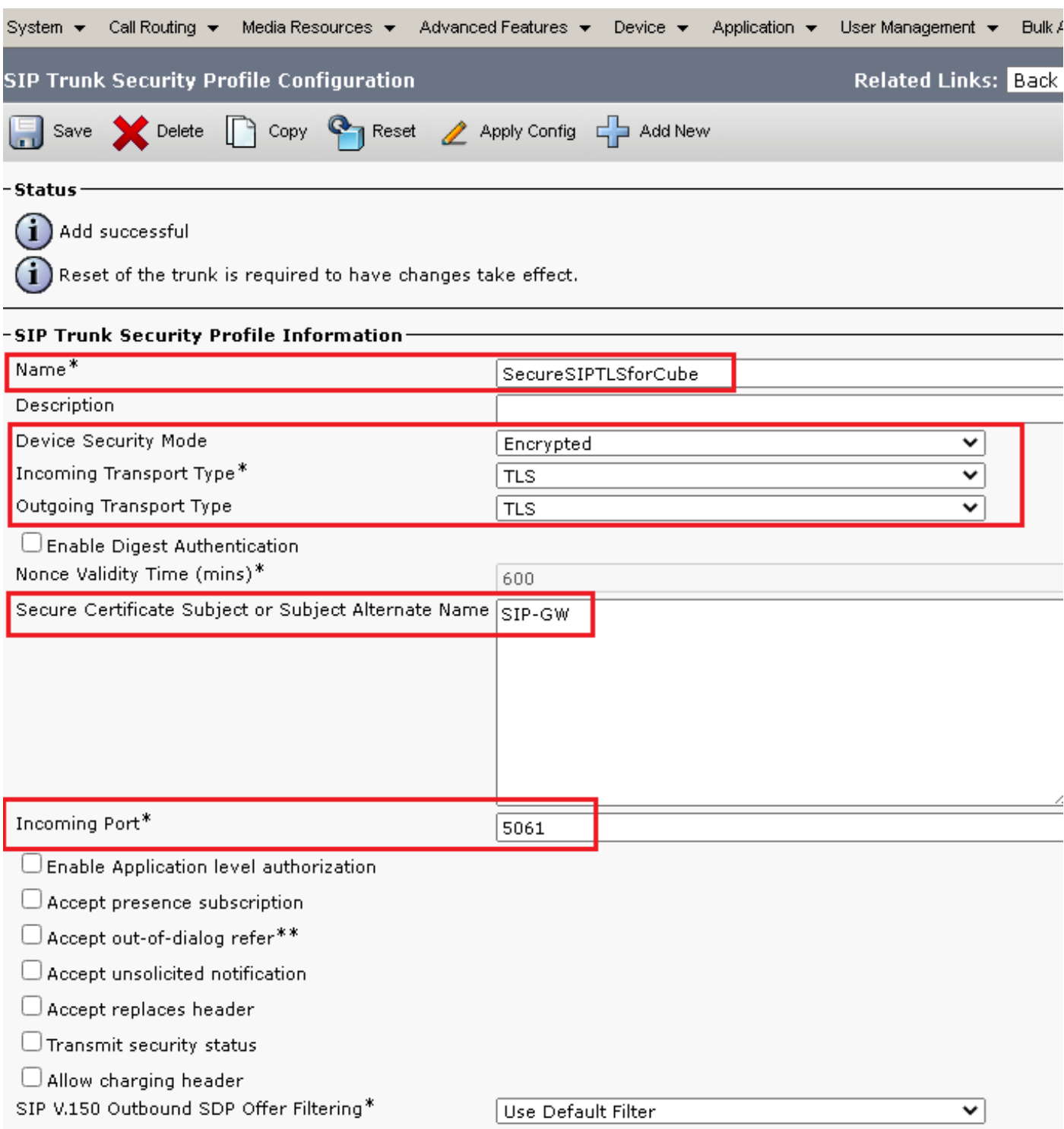

5. Assurez-vous de définir le Secure Certificate Subject or Subject Alternate Name au nom commun (CN) du certificat CUBE car il doit correspondre.

6. Cliquez sur Copy et de modifier le Name par SecureSipTLSforCVP. Changement Secure Certificate Subject au CN du certificat du serveur d'appels CVP car il doit correspondre. Cliquer save s'affiche.

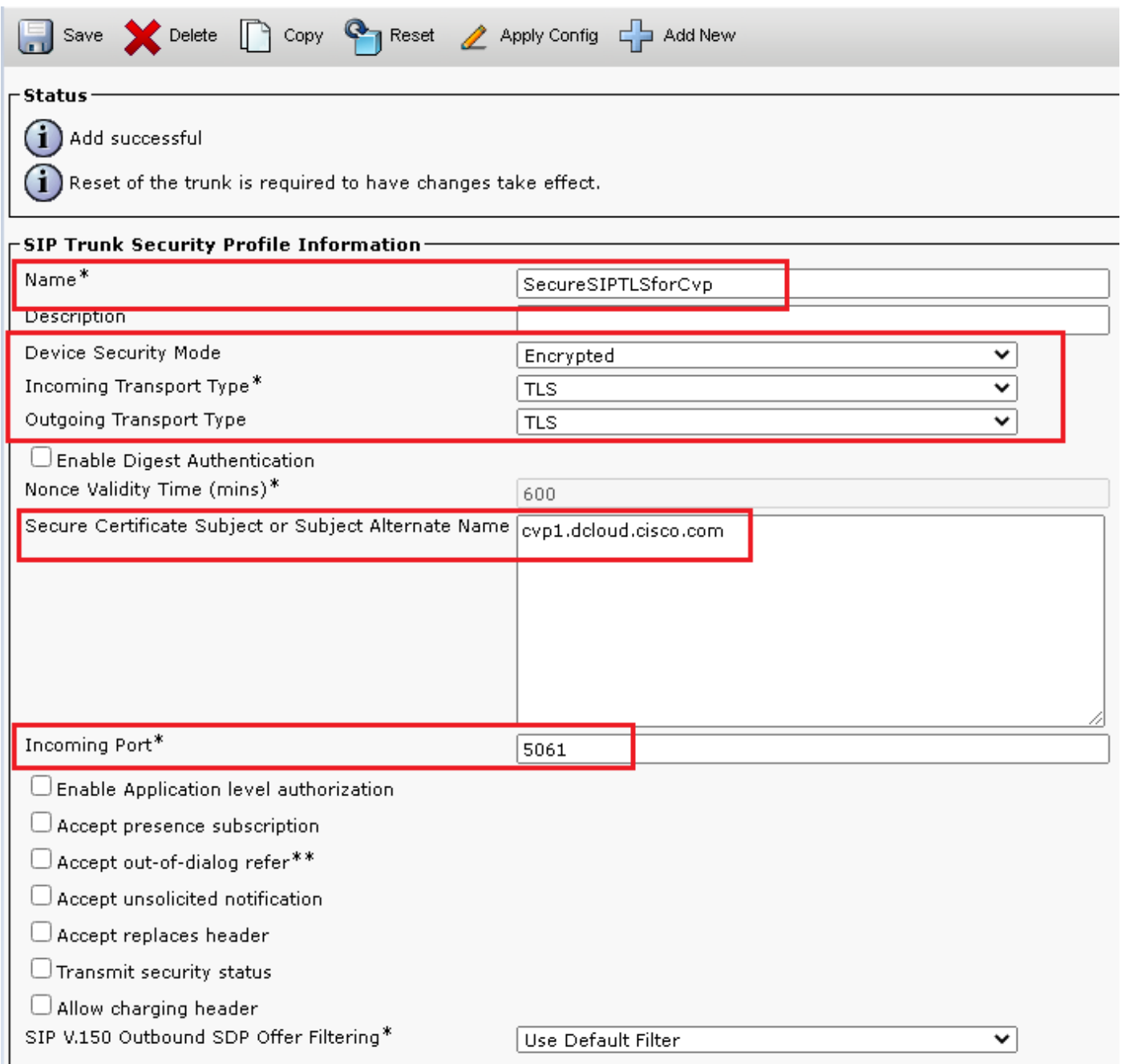

### Associer des profils de sécurité de liaison SIP aux liaisons SIP respectives et activer SRTP

Étapes :

1. Sur la page CUCM Administration, accédez à Device > Trunk.

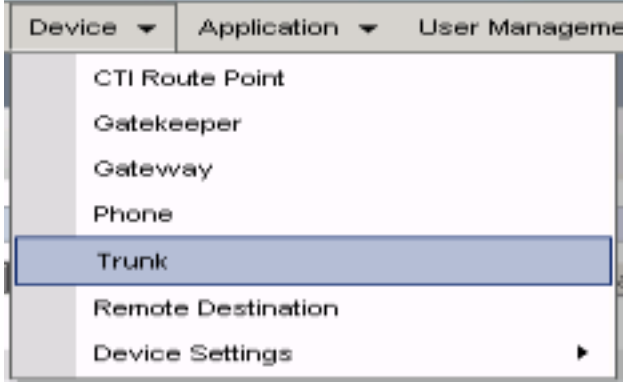

2. Recherchez la ligne principale CUBE. Dans cet exemple, le nom de la liaison CUBE est vCube , puis cliquez sur Find.

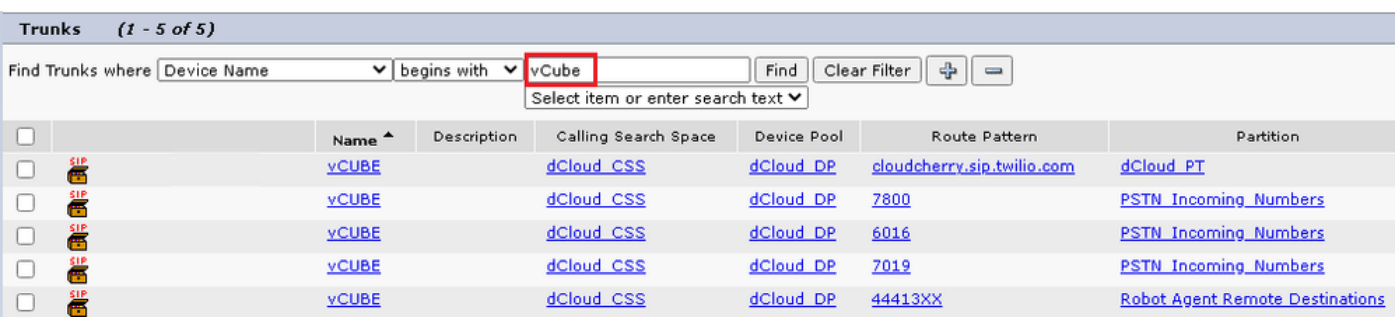

- 3. Cliquer vCUBE pour ouvrir la page de configuration de l'agrégation vCUBE.
- 4. Dans Device Information , cochez la case SRTP Allowed afin d'activer SRTP.

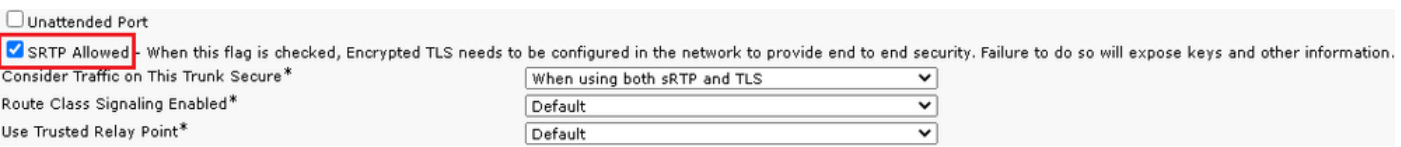

- 5. Faites défiler jusqu'à SIP Information , puis modifiez la Destination Port par 5061.
- 6. Changement SIP Trunk Security Profile par SecureSIPTLSForCube.

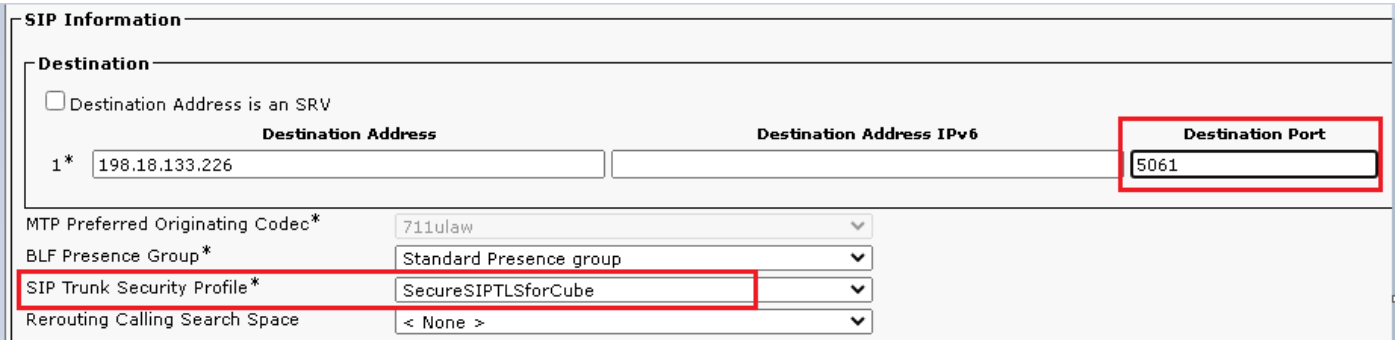

7. Cliquer Save puis Rest par save et d'appliquer les modifications.

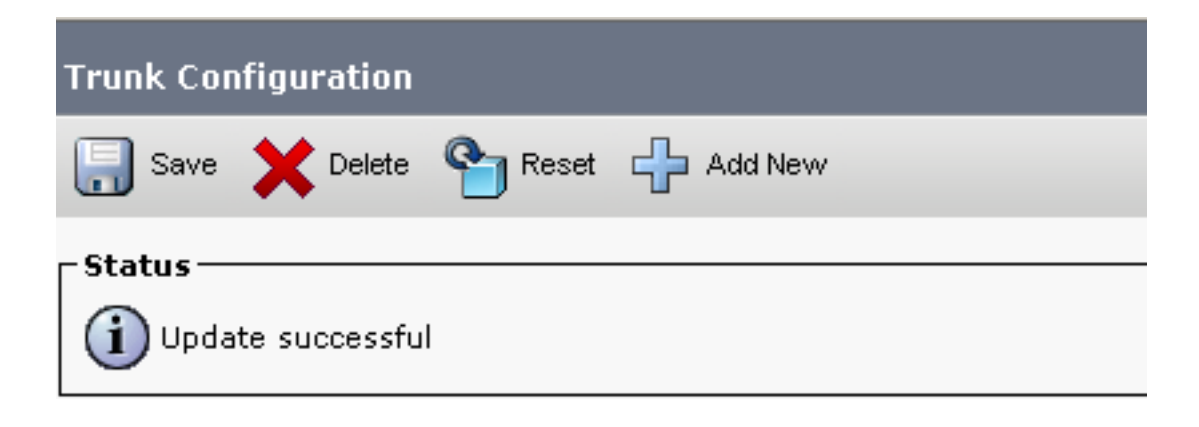

The configuration changes will not take effect on the trunk until a reset is performed. Use the Reset button or Job Scheduler to execute the reset

- OK
- 8. Naviguez jusqu'à <sub>Device > Trunk, recherchez le trunk CVP, dans cet exemple, le nom du trunk</sub> CVP est cvp-SIP-Trunk. Cliquer Find.

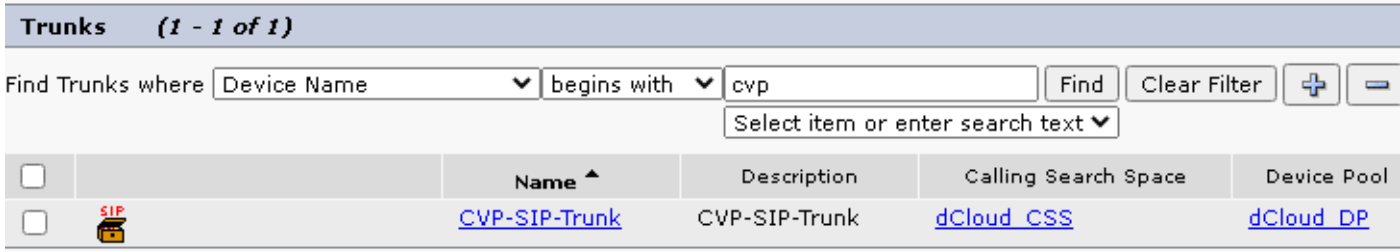

- 9. Cliquer CVP-SIP-Trunk pour ouvrir la page de configuration de la liaison CVP.
- 10. Dans Device Information section, vérification SRTP Allowed afin d'activer SRTP.

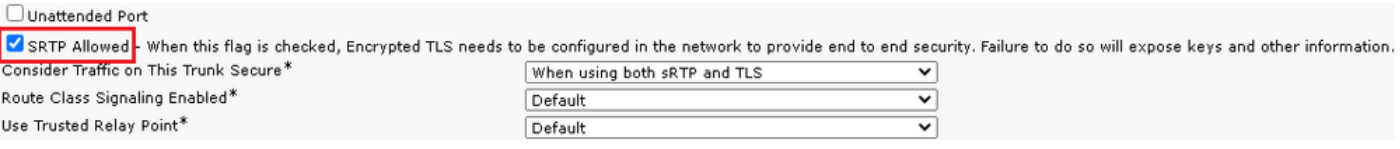

- 11. Faites défiler jusqu'à SIP Information , modifiez la Destination Port par 5061.
- 12. Changement SIP Trunk Security Profile par SecureSIPTLSForCvp.

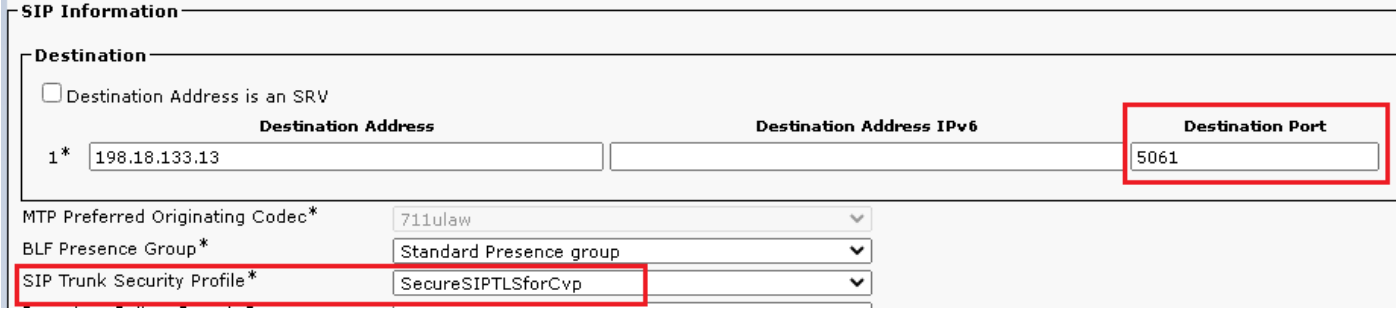

13. Cliquer Save puis Rest par save et d'appliquer les modifications.

The configuration changes will not take effect on the trunk until a reset is performed. Use the Reset button or Job Scheduler to execute the reset.

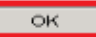

### Communication sécurisée des périphériques des agents avec CUCM

Afin d'activer les fonctionnalités de sécurité pour un périphérique, vous devez installer un certificat LSC (Locally Significative Certificate) et attribuer le profil de sécurité à ce périphérique. Le LSC possède la clé publique pour le terminal, qui est signée par la clé privée CAPF CUCM. Il n'est pas installé sur les téléphones par défaut.

Étapes :

- 1. Se connecter à Cisco Unified Serviceability interface.
- 2. Naviguez jusqu'à Tools > Service Activation.

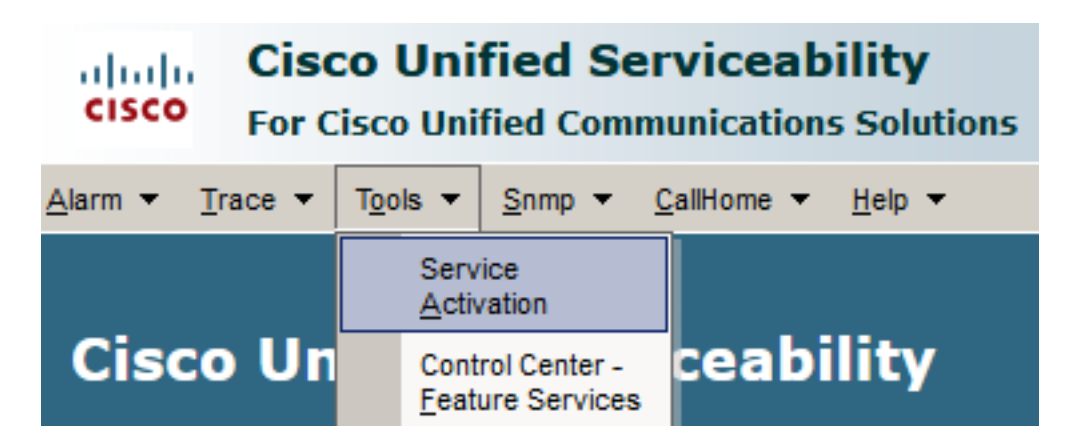

3. Sélectionnez le serveur CUCM et cliquez sur Go.

**Service Activation** 

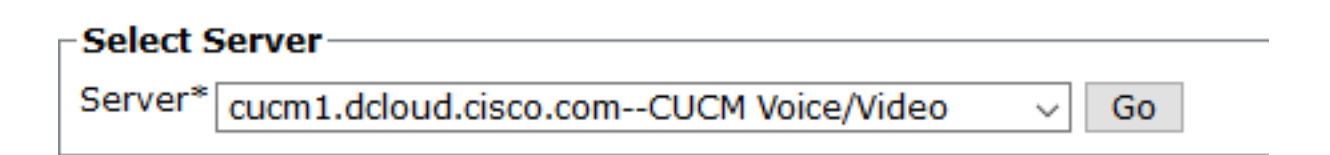

Chèque Cisco Certificate Authority Proxy Function et cliquez sur Save pour activer le service. 4. Cliquer Ok pour confirmer.

**Security Services** 

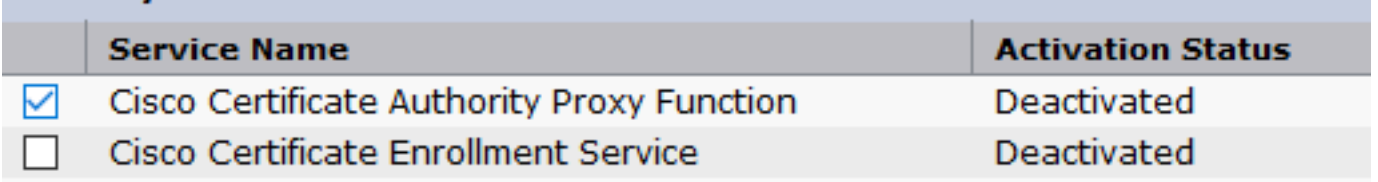

5. Assurez-vous que le service est activé, puis accédez à CUCM Administration.

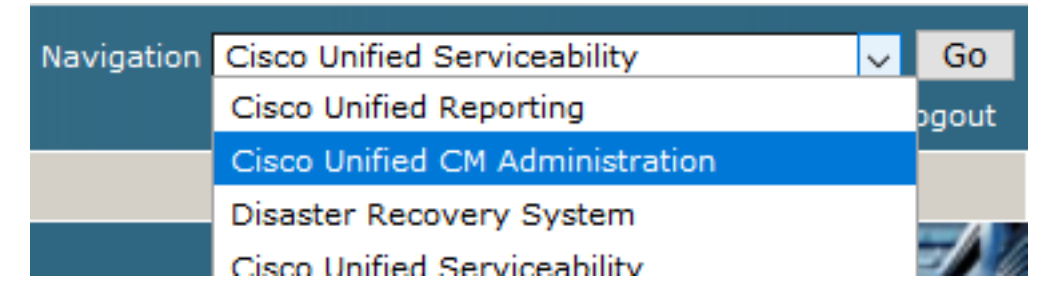

6. Une fois la connexion à l'administration CUCM réussie, accédez à System > Security > Phone Security Profile afin de créer un profil de sécurité de périphérique pour le périphérique agent.

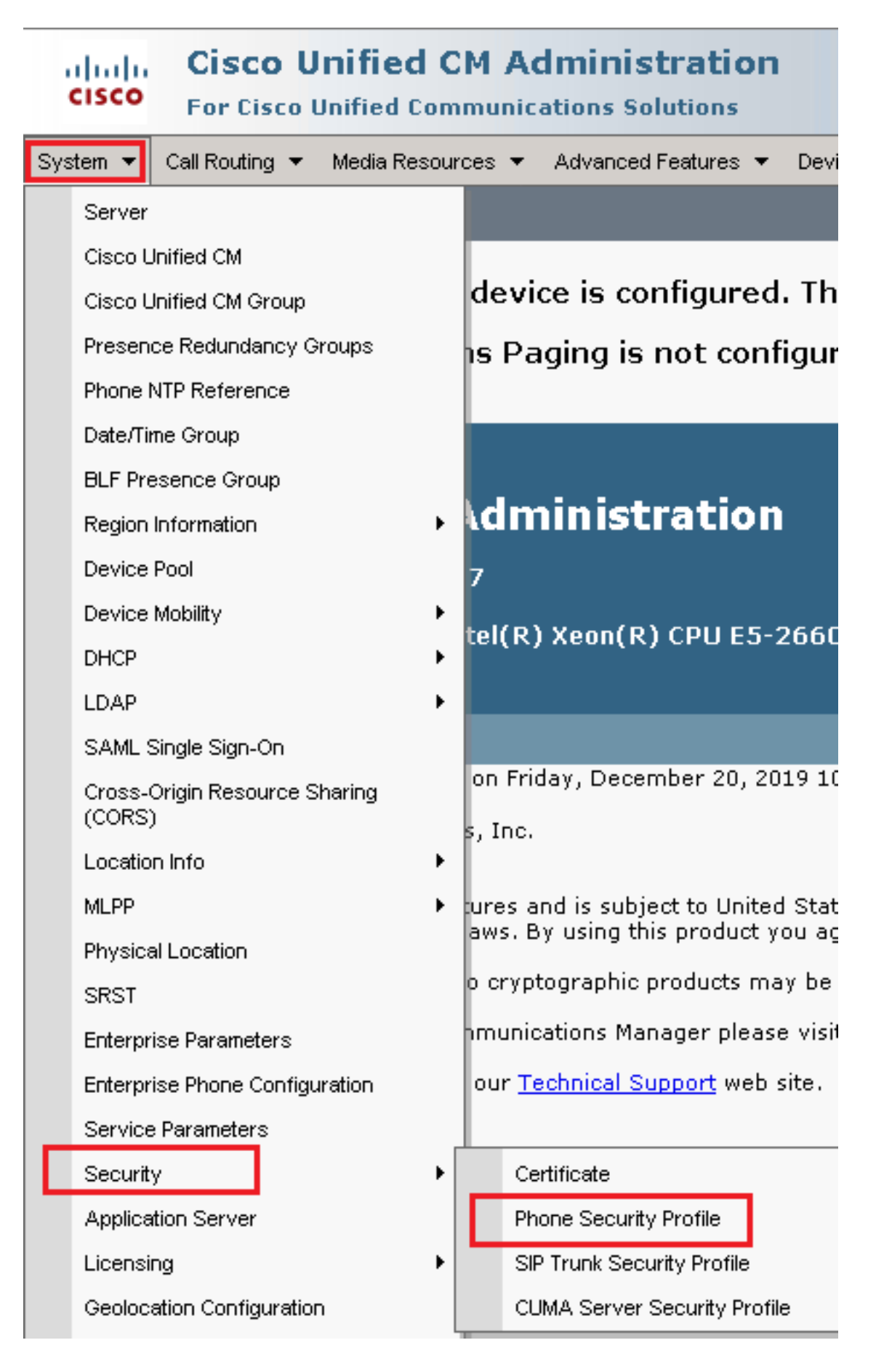

Recherchez le profil de sécurité correspondant au type de périphérique de votre agent. Dans 7.cet exemple, un téléphone logiciel est utilisé, alors choisissez Cisco Unified Client Services Framework - Standard SIP Non-Secure Profile. Cliquez sur l'icône Copier **a** afin de copier ce profil.

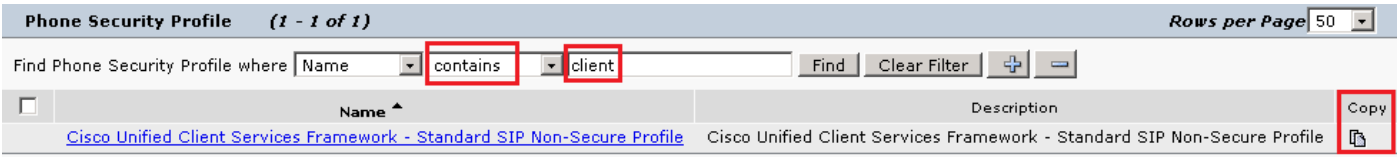

Renommer le profil en Cisco Unified Client Services Framework - Secure Profile. Cmodifiez les 8. paramètres comme dans cette image, puis cliquez sur Save en haut à gauche de la page.

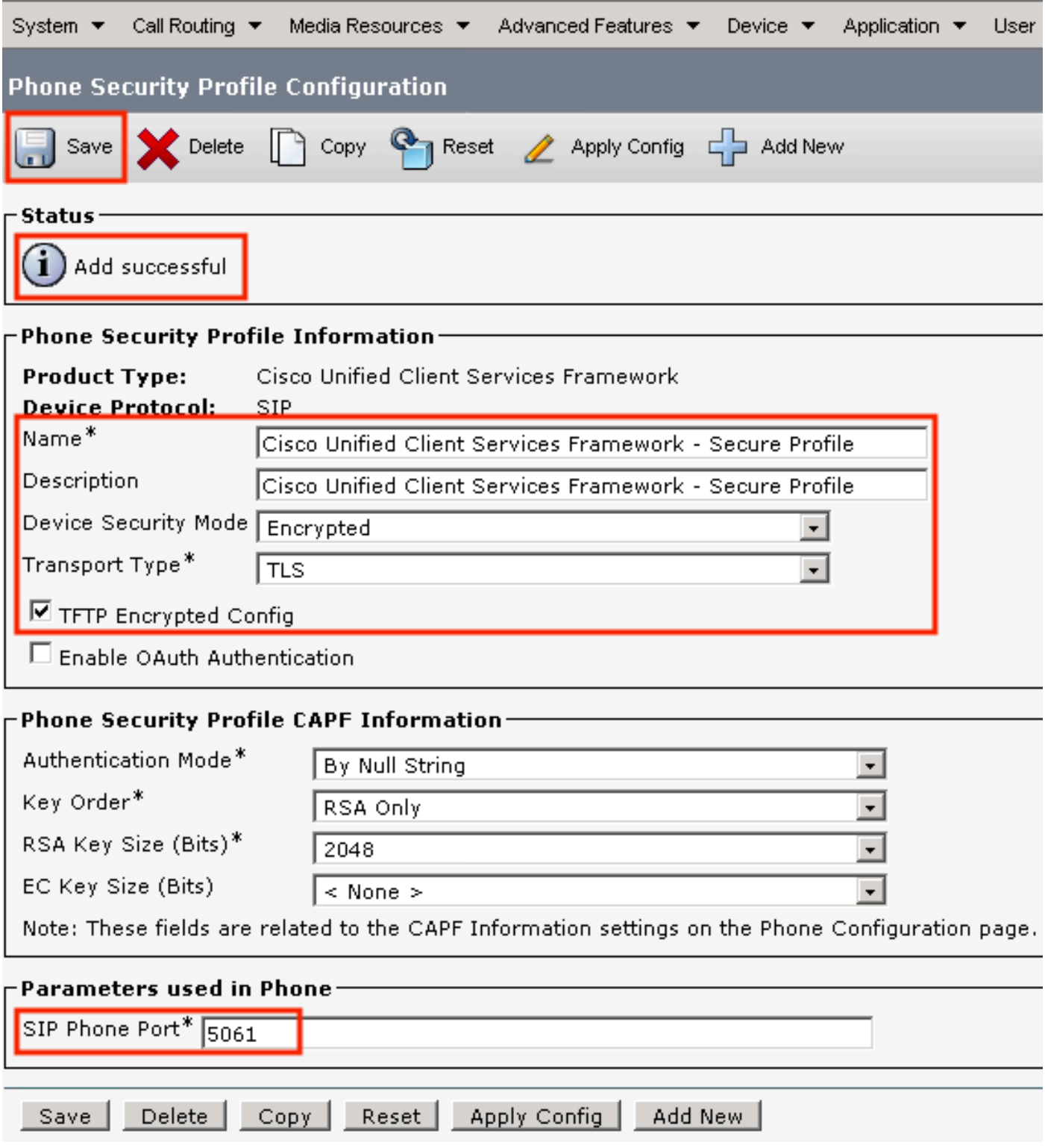

9. Une fois le profil de périphérique téléphonique créé, accédez à Device > Phone.

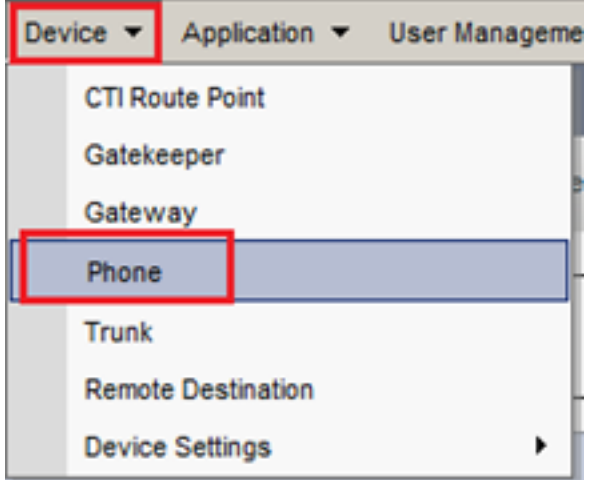

- 10. Cliquer Find pour afficher la liste de tous les téléphones disponibles, cliquez sur téléphone de l'agent.
- 11. La page Agent phone configuration s'ouvre. Rechercher Certification Authority Proxy Function (CAPF) Information de l'Aide. Afin d'installer LSC, définissez Certificate

Operation par Install/Upgrade et Operation Completes by à une date ultérieure.

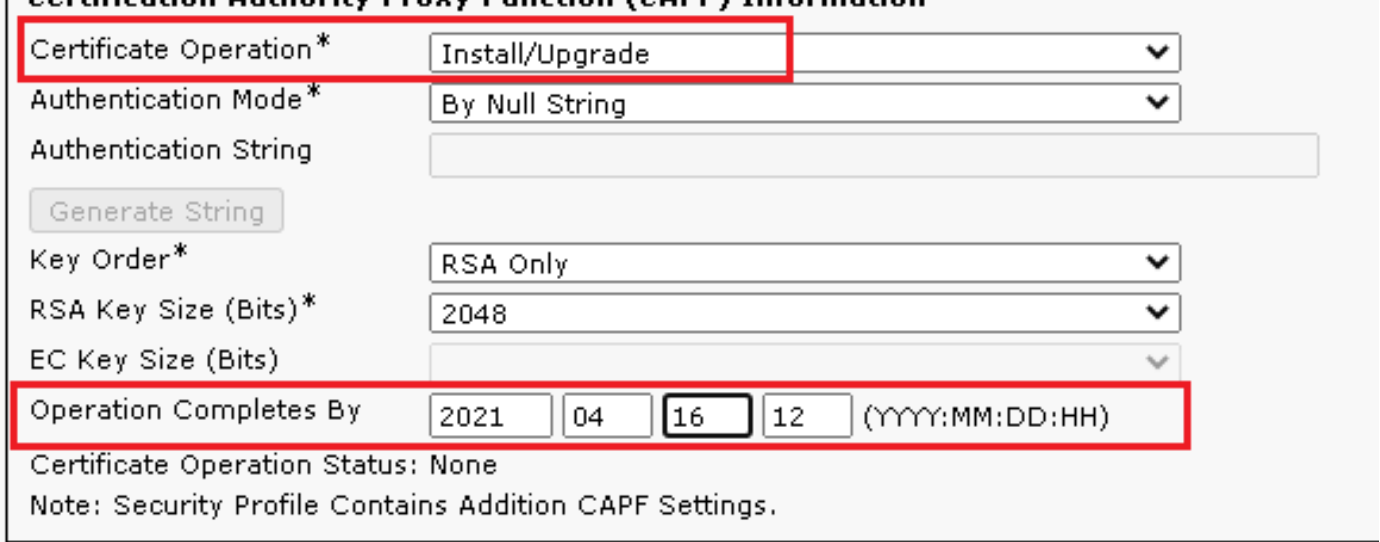

#### -Cartification Authority Drovy Eunction (CADE) Information

12. Rechercher Protocol Specific Information et de modifier la Device Security Profile par Cisco Unified Client Services Framework – Secure Profile.

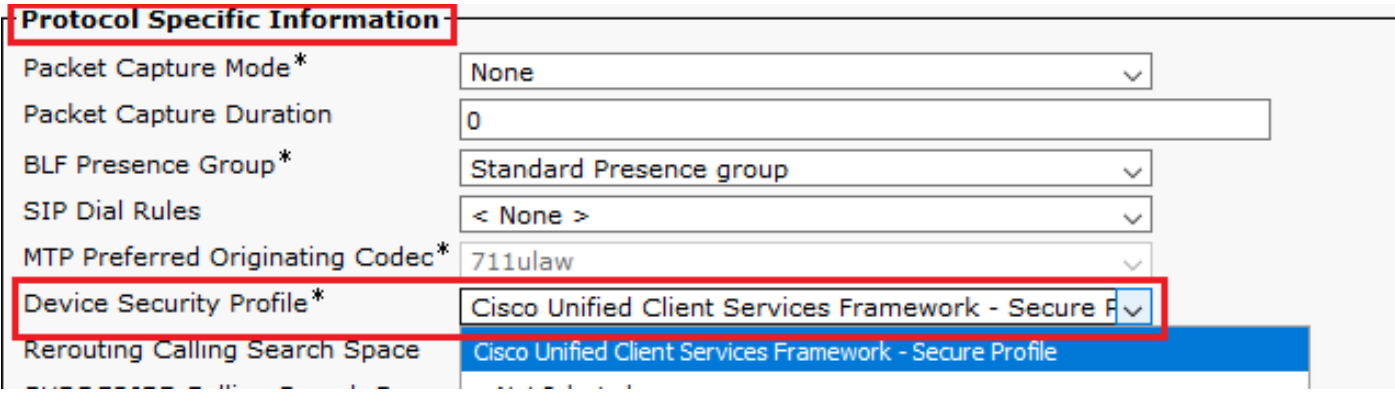

Cliquer Save en haut à gauche de la page. Vérifiez que les modifications ont été 13.enregistrées, puis cliquez sur Reset.

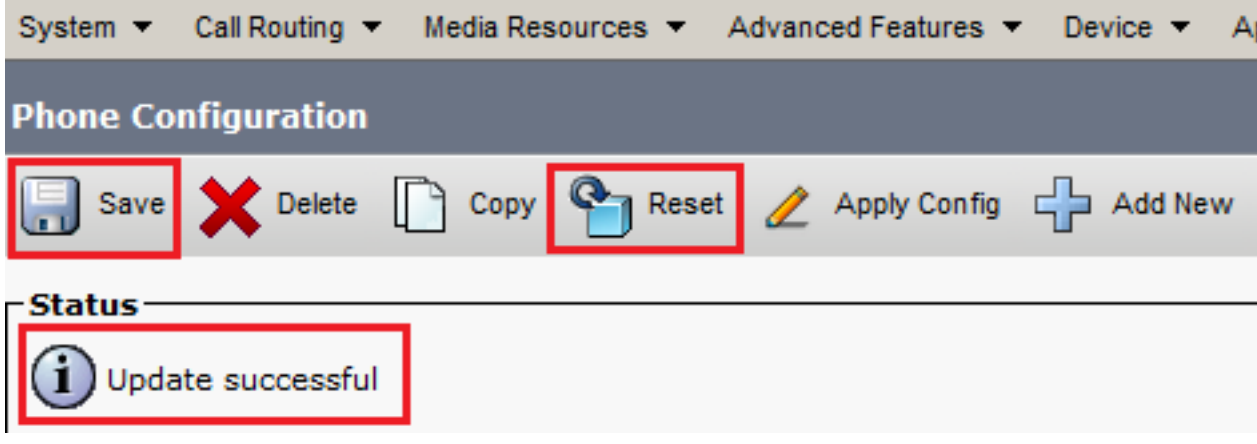

14. Une fenêtre contextuelle s'ouvre, cliquez sur Reset pour confirmer l'action.

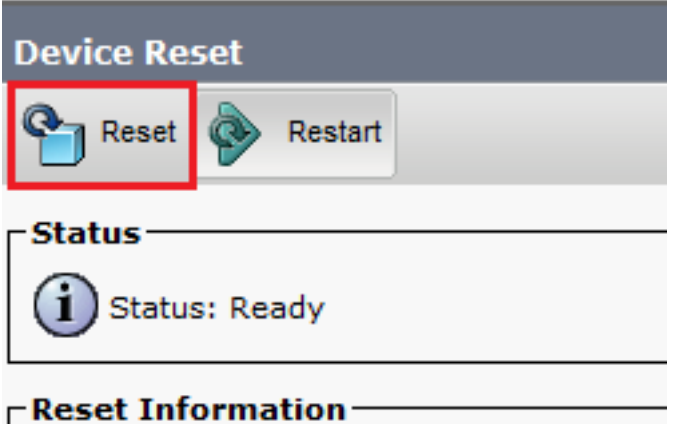

15. Une fois que le périphérique agent s'est à nouveau enregistré auprès de CUCM, actualisez la page en cours et vérifiez que le contrôleur LSC est correctement installé. Chèque Certification Authority Proxy Function (CAPF) Information section, Certificate Operation doit être défini sur No Pending Operation et Certificate Operation Status est défini sur Upgrade Success.

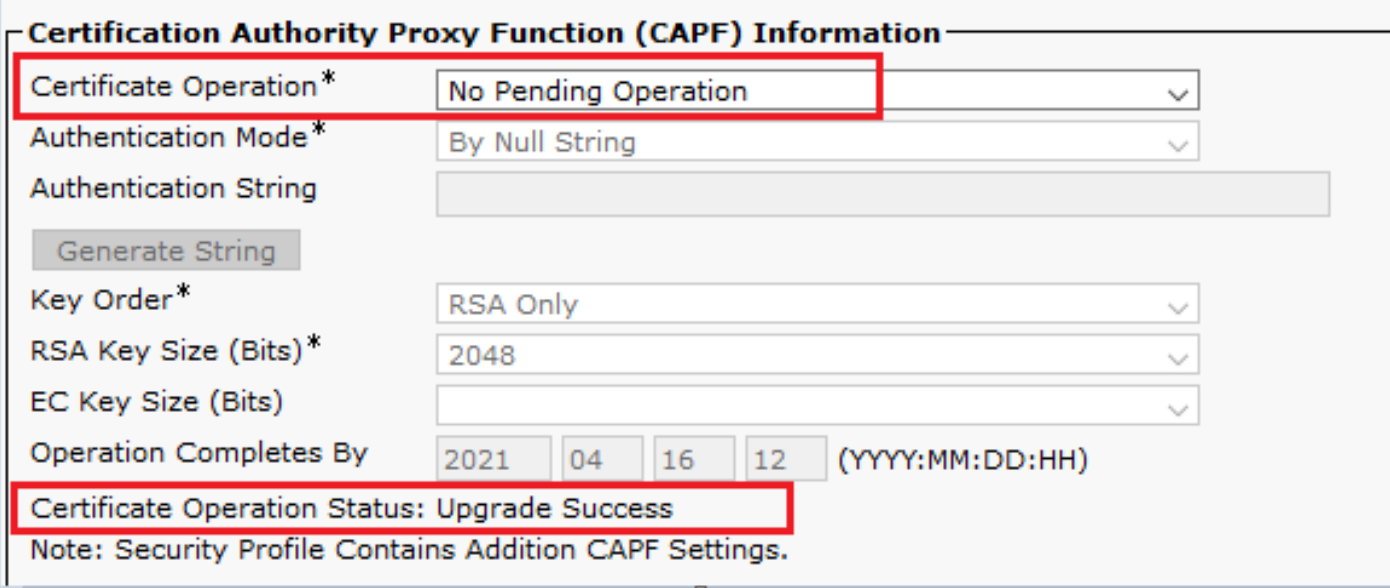

16. Reportez-vous aux mêmes étapes de l'étape. 7 - 13 pour sécuriser les périphériques d'autres agents que vous souhaitez utiliser avec les protocoles SIP et RTP sécurisés avec

```
CUCM.
```
## Vérifier

Afin de valider que RTP est correctement sécurisé, effectuez ces étapes :

- 1. Effectuez un appel test au centre de contact et écoutez l'invite IVR.
- 2. Dans le même temps, ouvrez la session SSH sur vCUBE et exécutez cette commande : show call active voice brief

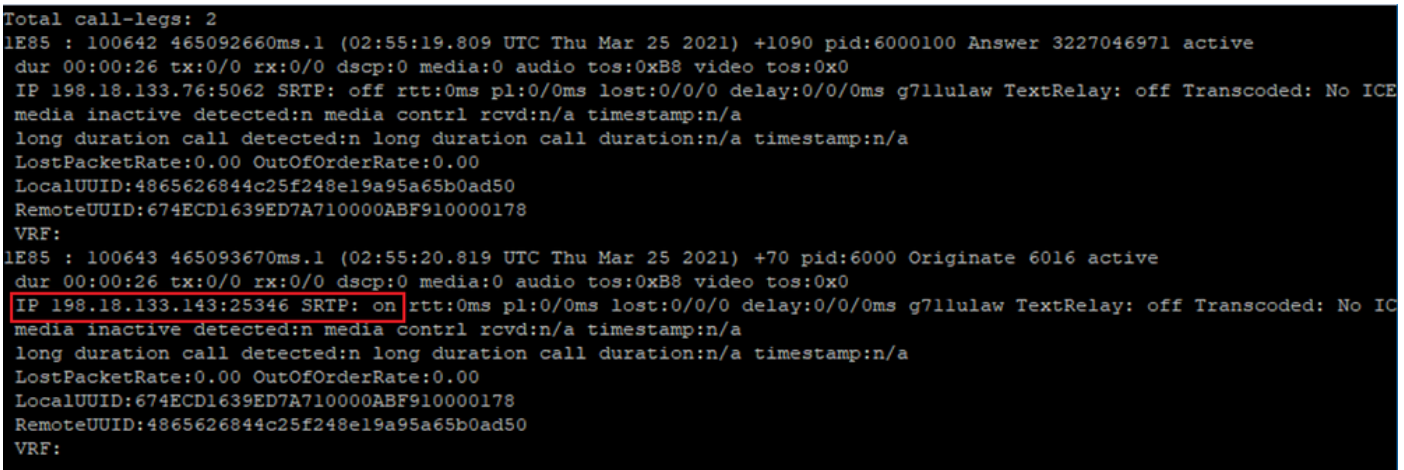

Conseil : vérifiez si le protocole SRTP est on entre CUBE et VVB (198.18.133.143). Si oui, cela confirme que le trafic RTP entre CUBE et VVB est sécurisé.

3. Rendre un agent disponible pour répondre à l'appel.

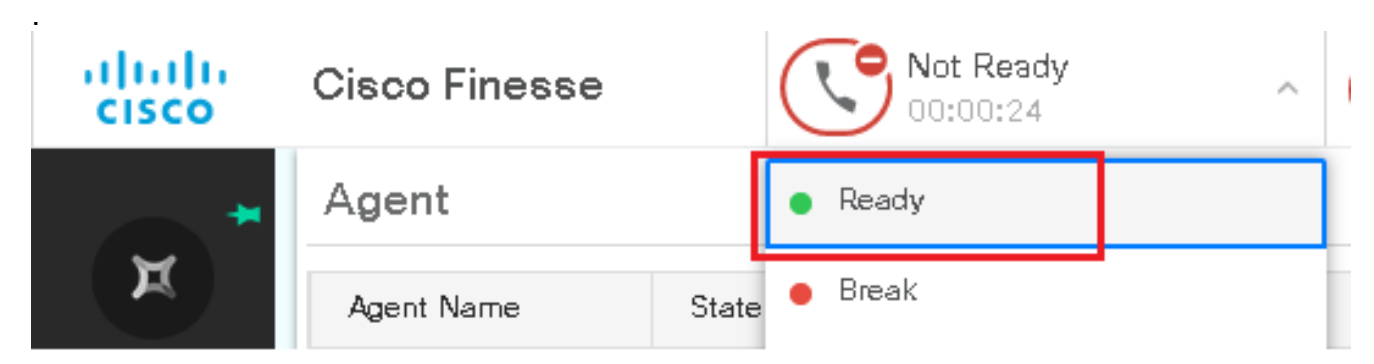

- 4. L'agent est réservé et l'appel est acheminé vers l'agent. Répondez à l'appel.
- L'appel est connecté à l'agent. Retournez à la session SSH vCUBE et exécutez cette 5.commande :

show call active voice brief

Otal call-legs: 2 1E85 : 100642 465092660ms.1 (02:55:19.809 UTC Thu Mar 25 2021) +1090 pid:6000100 Answer 3227046971 connected dur 00:04:01 tx:0/0 rx:0/0 dscp:0 media:0 audio tos:0xB8 video tos:0x0 IP 198.18.133.76:5062 SRTP: off rtt:0ms pl:0/0ms lost:0/0/0 delay:0/0/0ms g7llulaw TextRelay: off Transcoded: No ICE: Off media inactive detected:n media contrl rcvd:n/a timestamp:n/a long duration call detected:n long duration call duration:n/a timestamp:n/a LostPacketRate: 0.00 OutOfOrderRate: 0.00 LocalUUID:4865626844c25f248el9a95a65b0ad50 RemoteUUID:00003e7000105000a000005056a06cb8 VRF: LE85 : 100643 465093670ms.1 (02:55:20.819 UTC Thu Mar 25 2021) +70 pid:6000 Originate 6016 connected dur 00:04:01 tx:0/0 rx:0/0 dscp:0 media:0 audio tos:0xB8 video tos:0x0 IP 198.18.133.75:24648 SRTP: on rtt:0ms pl:0/0ms lost:0/0/0 delay:0/0/0ms g7llulaw TextRelay: off Transcoded: No ICE: Off media inactive detected:n media contri rovd:n/a timestamp:n/a long duration call detected:n long duration call duration:n/a timestamp:n/a LostPacketRate: 0.00 OutOfOrderRate: 0.00 LocalUUID:00003e7000105000a000005056a06cb8 RemoteUUID:4865626844c25f248el9a95a65b0ad50 VRF:

Conseil : vérifiez si le protocole SRTP est on entre CUBE et les téléphones des agents (198.18.133.75). Si oui, cela confirme que le trafic RTP entre CUBE et l'agent est sécurisé.

6. En outre, une fois l'appel connecté, un verrou de sécurité s'affiche sur le périphérique de l'agent. Cela confirme également que le trafic RTP est sécurisé.

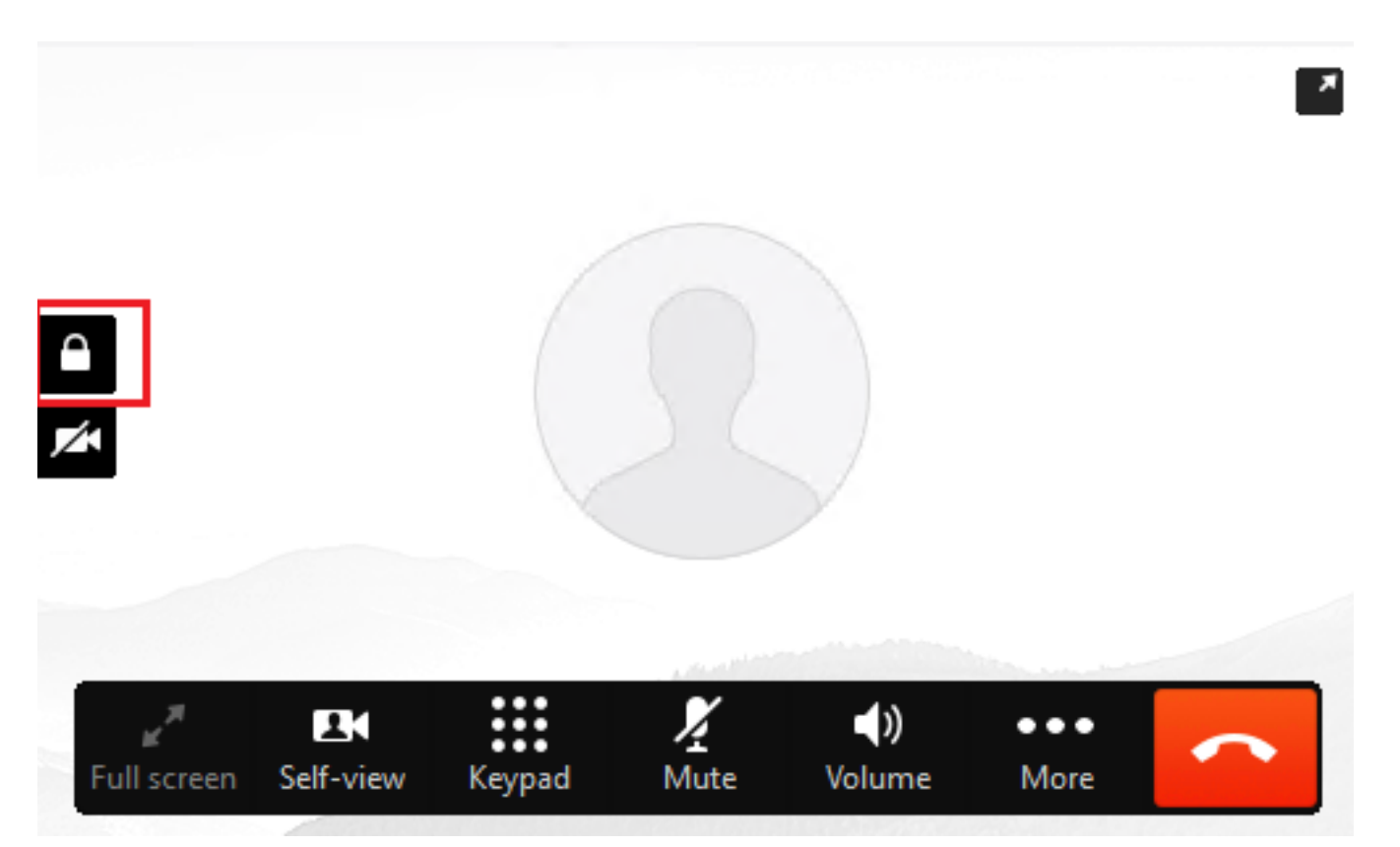

Pour vérifier que les signaux SIP sont correctement sécurisés, référez-vous à l'article [Configurer la](https://www.cisco.com/c/fr_ca/support/docs/contact-center/unified-contact-center-enterprise/218434-configure-secure-sip-signaling-in-contac.html) [signalisation SIP sécurisée](https://www.cisco.com/c/fr_ca/support/docs/contact-center/unified-contact-center-enterprise/218434-configure-secure-sip-signaling-in-contac.html).

### À propos de cette traduction

Cisco a traduit ce document en traduction automatisée vérifiée par une personne dans le cadre d'un service mondial permettant à nos utilisateurs d'obtenir le contenu d'assistance dans leur propre langue.

Il convient cependant de noter que même la meilleure traduction automatisée ne sera pas aussi précise que celle fournie par un traducteur professionnel.